## **Installation des Clonk-Plugins in eine beliebige Eclipse-Installation**

Von der [Eclipse-Download-Seite](http://eclipse.org/downloads/) eine beliebige Eclipse-Distribution herunter laden.

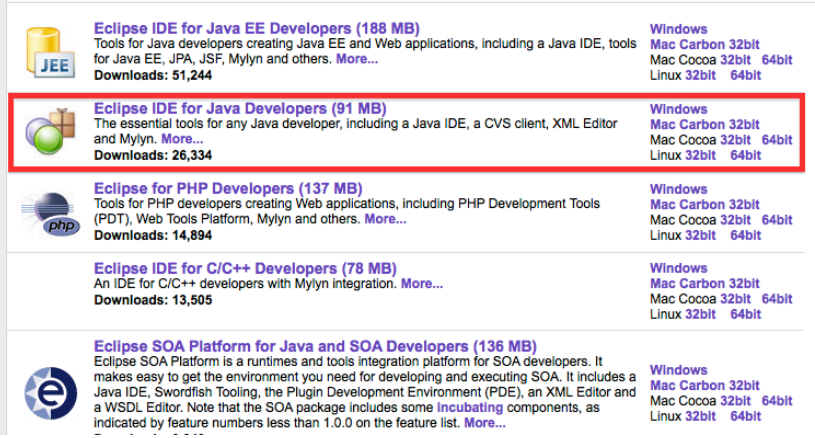

Eclipse irgendwohin entpacken, starten und den *Install New Software…* Dialog öffnen.

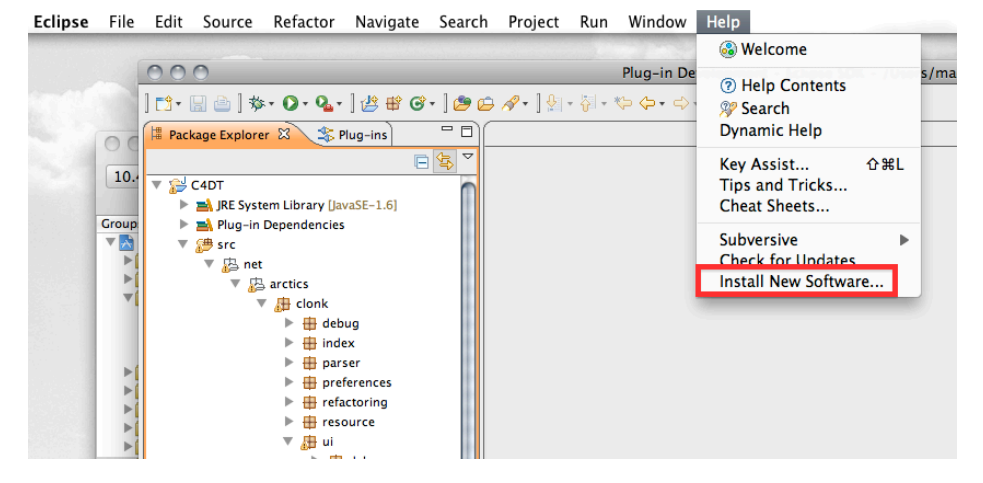

In dem Dialog den *Add…* Knopf drücken…

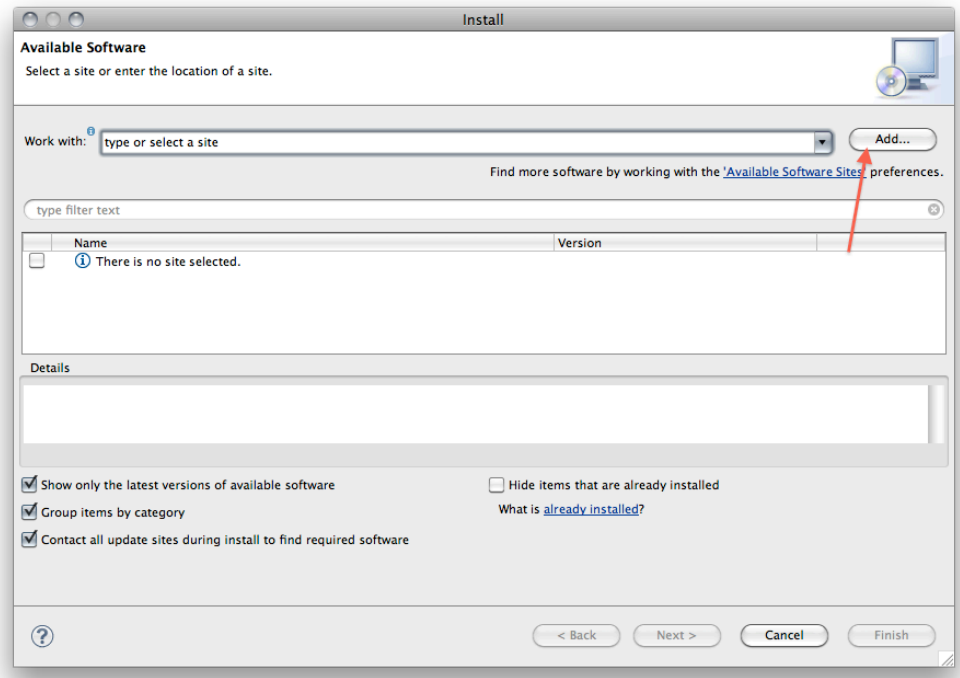

In dem folgenden Fenster einen beliebigen Namen für die Update Site eintragen. Location muss diese sein: *<http://bitbucket.org/mortimer/c4dt/raw/tip/C4DTUpdateSite>*

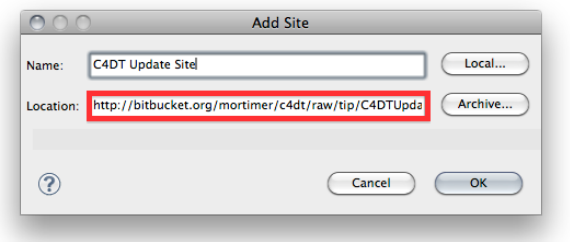

Jetzt die neue Update Site auswählen, wenn das noch nicht passiert ist:

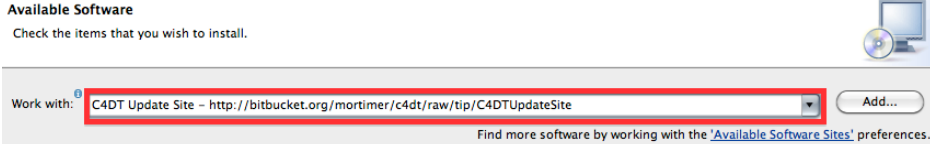

Und Clonk Development Tools installieren.

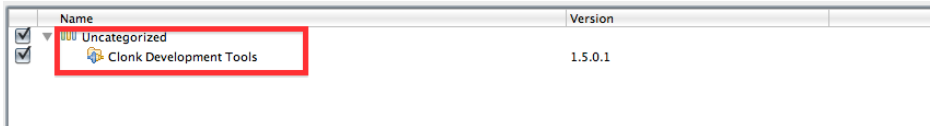

Die Installation könnte etwas dauern. Von etwaigen Warnungen, dass man unsiginierte Software installiert, sollte man sich nicht abschrecken lassen.<br>Nach der Installation wird ein Neustart von Eclipse empfohlen. Dem stimmt

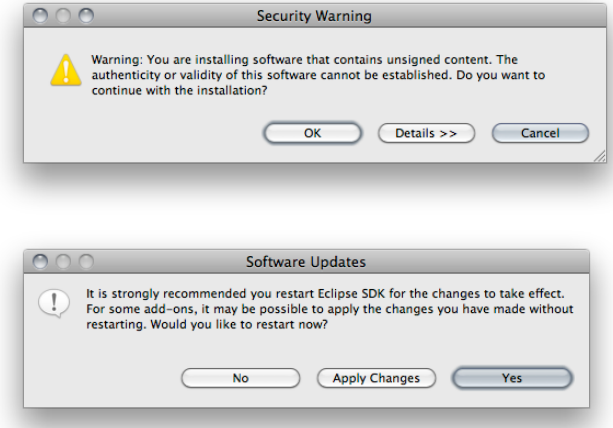

Nach dem Neustart sollte im Hauptmenü ein neuer Eintrag "Clonk" erschienen sein. Auch kann man jetzt Eclipse "in den Clonk-Modus versetzen", indem man unter Window->Open Perspective->Other… die Clonk-Perspektive auswählt:

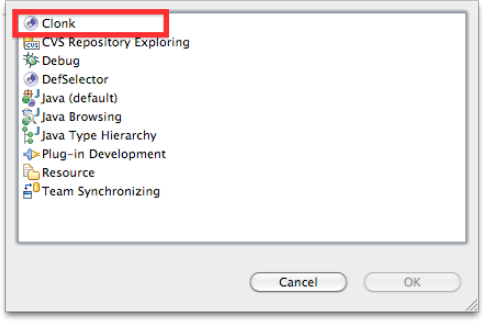

**Ein Tutorial zur Benutzung folgt.**